## **Digital Hospital**

## **Anaesthetist: Pre-Anaesthesia Evaluation PowerNote**

**Quick reference guide**

A pre-anaesthetic assessment can be documented on any patient by completing a *Pre-Anaesthesia Evaluation PowerNote*, whether they are an Outpatient in Pre Admission Clinic (PAC), an Inpatient on a ward, or in the Emergency Department.

### **New Note: Pre-Anaesthesia Evaluation PowerNote and Orientation**

To add a *Pre-Anaesthesia Evaluation PowerNote* for a patient:

- 1. Navigate directly to the *Documents* page in *PowerChart*
- 2. To add a *New Note* click the down arrow next to the *Add* button and select *PowerNote*

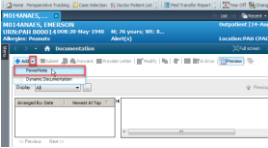

The *New Note* tab is displayed, note the mandatory fields – selecting the appropriate *PowerNote* in the following steps auto-populates the required fields.

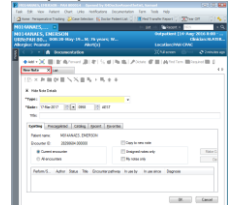

- 3. Click the *Catalog* tab
- 4. From the *Catalog* drop down menu select *Surgery*

The list of available *PowerNotes* display.

- 5. Click to select the *Pre-Anaesthesia Evaluation PowerNote*. Note that the required fields (*Type* and *Title*) auto-populate.
- 6. Click *OK*

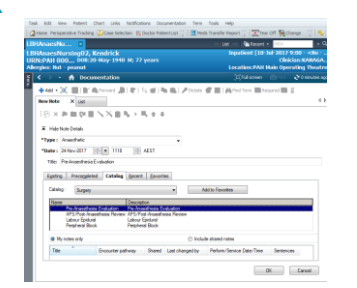

The *Pre-Anaesthesia Evaluation PowerNote* opens to complete.

The features of the *PowerNote* include:

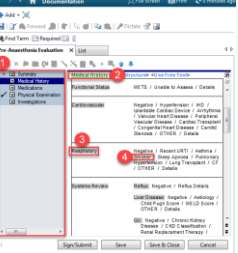

**1** *Table of Contents/Navigator Menu* – located on the left side of the *PowerNote* and is used to navigate between *Paragraphs* and *Sentences*.

**2** *Paragraph Heading* – each is indicated by a plus symbol  $\blacksquare$  that can be expanded to view the contents E.g. *Medical History*.

A tick  $\vee$  next to a *Paragraph* indicates the inclusion of pre-populated information from *PowerChart* or that data has been entered against this *Paragraph*.

**3** *Sentence Name* – listed in the contents of the *Paragraphs* E.g. *Respiratory*

**4** *Term* – these are the details within *Sentences* E.g. *Smoker*.

Clicking a *Term* will select it, and may open subsequent options to provide greater details. Clicking the *Term* again will deselect it. If multiple *Terms* have been selected in a *Sentence*, click the *Sentence Name* to remove all selected *Terms*.

Any *Paragraph* or *Sentence* with a red asterisk \* contains one or more required fields that must be completed to sign the *PowerNote*. Required fields within the *Paragraphs* are marked in yellow with a red asterisk E.g. Summary \* Summary

Once completed the red asterisk  $*$  is replaced with a tick  $\vee$  next to the *Paragraph*, indicating that all the required fields have been completed. If there aren't any required fields, the tick indicates that the *Paragraph* contains documentation.

*Paragraph Headings* can be reordered within the *PowerNote* as required. To move a *Paragraph* up/down, click the *Paragraph Heading* the click the appropriate blue arrow  $\bullet$  to move.

At any stage of the *PowerNote* clicking *Hide Structure* will allow the user to view how the document will appear once *Signed*. Clicking *Show Structure* will reverse this view.

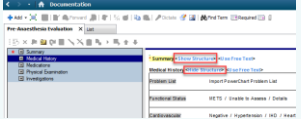

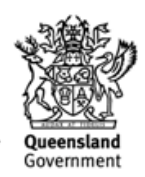

**Digital Hospital** 

It is recommended that the *Summary Paragraph* is completed last. When the document is *Signed* it is formatted into a textual rendition in *PowerChart*. When Clinicians view the document the

*Summary* is located at the top of the *PowerNote* and face up in *PowerChart* providing an overall picture as its format is non-linear.

#### **Paragraphs and Import Data:**

There are multiple opportunities to import data from *PowerChart* from within the *PowerNote*. The following are examples of these opportunities.

#### **Medical History Paragraph**

1. Click *Medical History* from the *Table of Contents Menu*

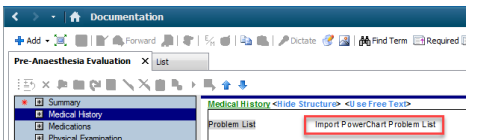

- 2. From the *Problem List Sentence* click the *Term Import PowerChart Problem List* to launch the *Problem List* window
- 3. From the *Problems* displayed, click to select the *Problems* to include in the *PowerNote*

Note use the *Ctrl* key on the keyboard to multi-select in this window. Alternatively clicking the *Include* **Ellinclude** button includes all *Problems* displayed.

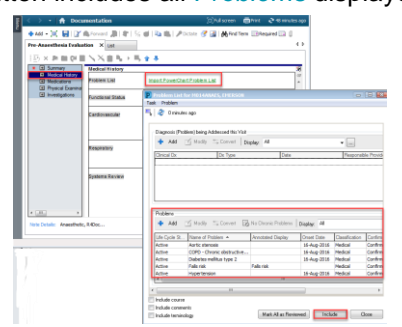

The *Problems* are now displayed in the *PowerNote*.

4. Continue to work through the *Sentences* selecting clinically relevant information to include

#### **Medications Paragraph**

The patients documented medication history can be imported into the *PowerNote*.

1. From the *Medications Paragraph*, *Current Medications Sentence*, click the *Include Med HistoryTerm*

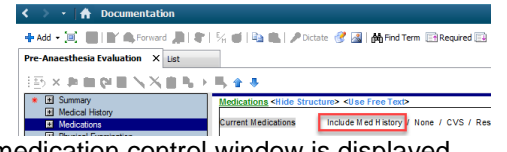

- The medication control window is displayed.
- 2. Click *Include Displayed* to import the data into the *PowerNote*, alternatively use the *Ctrl* key on the keyboard to multi-select in this window

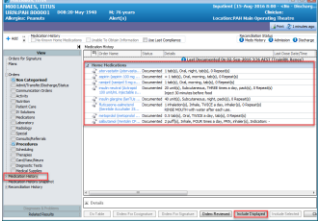

The medication history displays in the *PowerNote*.

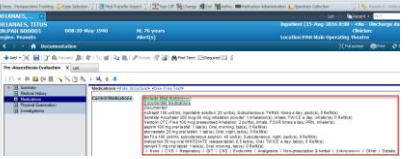

#### **Physical Examinations Paragraph**

The patients documented vital signs, height, and weight can be imported into the *PowerNote* if recorded.

1. Click the *Term Vital Signs* within the *Physical Examinations Paragraph*, *Vital Signs Sentence*

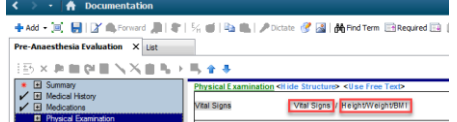

- 2. Click the *Date* and *Time* column header to import all data within the column required
	- a. Alternatively, use the *Ctrl* key on the keyboard to multi-select in this window.
	- b. The *Select All* button can be used to import all values – note this may import a very large amount of data depending on the *Clinical Date Range* displayed.
	- c. The tick boxes to the left of the rows of data are used to select all values for that data row – e.g. all *Peripheral pulse rates* documented.
- 3. Click *Include Selected* to import the data into the *PowerNote*

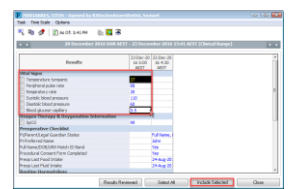

The vital signs as documented now display in the *PowerNote*. Similarly the *Height/Weight* data can also be imported.

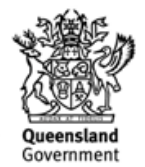

# **Digital Hospital**

#### **Summary Paragraph**

The *Summary Paragraph* is recommended to be completed last.

- 1. Complete all mandatory information as noted by a red asterisk  $*$  and marked in yellow.
- 2. Click the *Operation or Procedure=== Term* to launch a free text contol window to document the proposed procedure/operation
- 3. Click *OK* to close the *Operation or Procedure – What* window
- 4. If applicable, i.e. patient has had previous surgery documented in the ieMR, click the *Term Include Procedure History* to launch the *Procedure History* control window

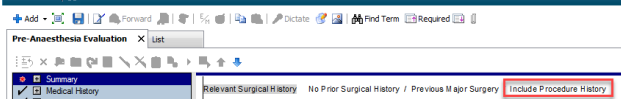

- 5. The patients documented procedures are displayed, clicking the *Include* **button to** include all *Procedures* displayed, alternatively use the *Ctrl* key on the keyboard to multi-select in this window
- 6. Click the *Allergies Term* to *Review*/*Include Selected Allergies and ADRs*

Note: ensure to complete the mandatory fields as noted by the red asterisk  $*$  and marked in yellow fields

- 7. When the *PowerNote* has been completed click the *Sign/Submit Sign/Submit* button
- 8. The *Sign/Submit Note* window displays to confirm the *Type*, *Title* and *Date* of the *Document*, the fields have been pre-populated due to the *PowerNote Type* selected, the *Title* can be altered if required, click *Sign* to complete the *Note*

The *Documentation* screen displays with the *PowerNote* in italics:

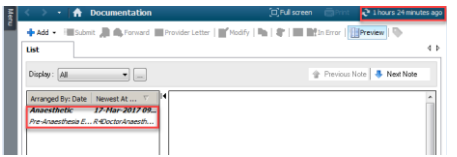

9. Click *Refresh*

The completed *PowerNote* displays, it can also be viewed in *Clinical Notes View*, *Operations and Procedures* folder, *Anaesthetic* sub-folder:

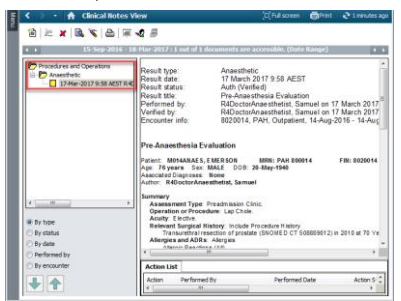

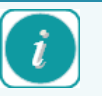

*Sign / Submit* if the document is complete, this action is recommended *Save* to complete later (Note: the document will save in the user's *Message Centre* with

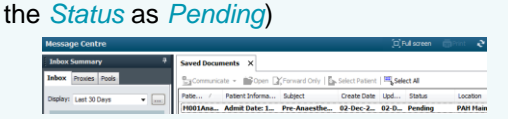

*Save & Close*- results in the same action as *Save* but closes the window as well.

*Cancel* if the incorrect document was selected or not required.

[Sign/Submit ] [Save ] [Save & Close ] [Cancel ]

Refer to the related *Anaesthetist: PowerNote Customisation and Macro Creation QRG* for additional information.

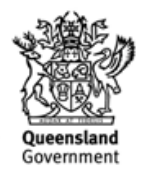